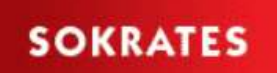

Sokrates-WAS Export und Import

# Inhalt

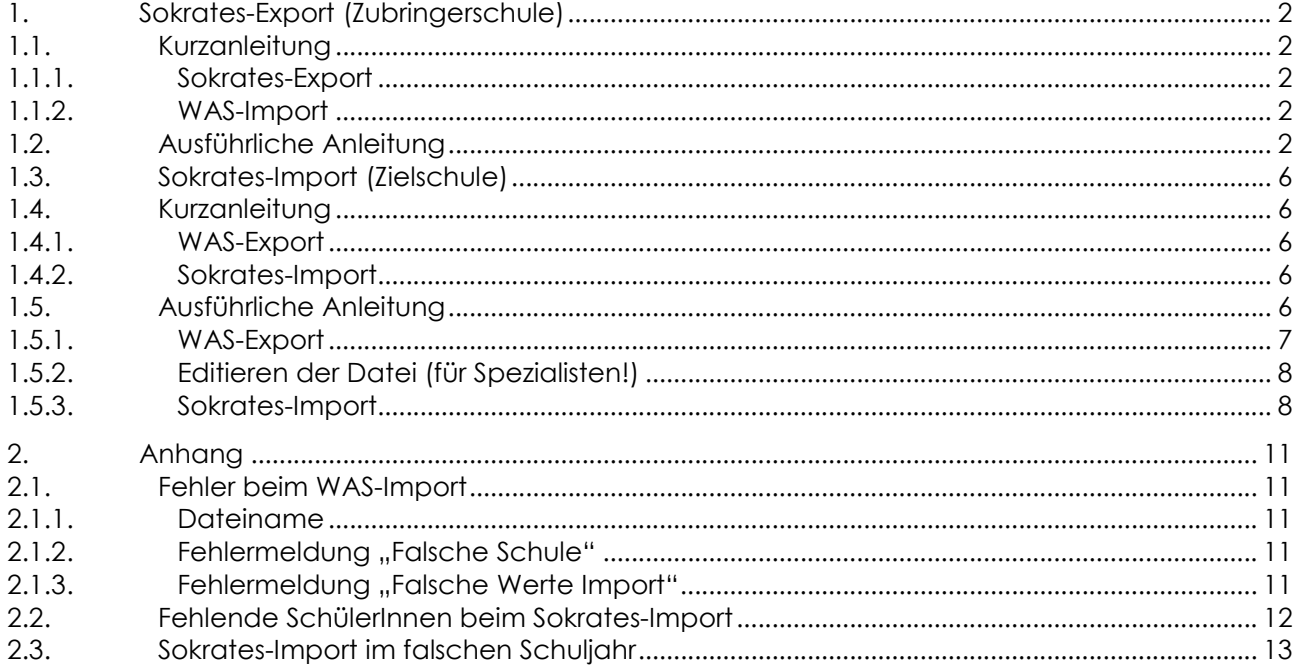

# 1. Sokrates-Export (Zubringerschule)

## 1.1. Kurzanleitung

## 1.1.1. Sokrates-Export

- Öffnen der Seite Pflichtschulen: https://www.sokrates-web.at/VBG/ Schulerhalter Bund: https://www.sokrates-bund.at/BRZPROD/ Anderer Schulerhalter: https://webapp.sokrates-bund.at/PROD/
- $Basisdaten \rightarrow Schnittstellen \rightarrow Daten$ exportieren
- Export-Typ: Meldung an WAS
- Dateiname: z.B. Schulkennzahl
- Ausführen
- Speichern (Speicherort merken!)

### 1.1.2. WAS-Import

- Öffnen der Seite: http://www.schulanmeldung.at/
- Anmeldung als Zubringerschule
- Import Sokrates
- Zuvor gespeicherte Datei suchen
- Senden
- Optional: Download der hochgeladenen Daten

## 1.2. Ausführliche Anleitung

 Öffnen der Seite Pflichtschulen: https://www.sokrates-web.at/VBG/ Schulerhalter Bund: https://www.sokrates-bund.at/BRZPROD/ Anderer Schulerhalter: https://webapp.sokrates-bund.at/PROD/

#### $BASISDATAEN \rightarrow Schnittstellen \rightarrow Daten exponentieren$

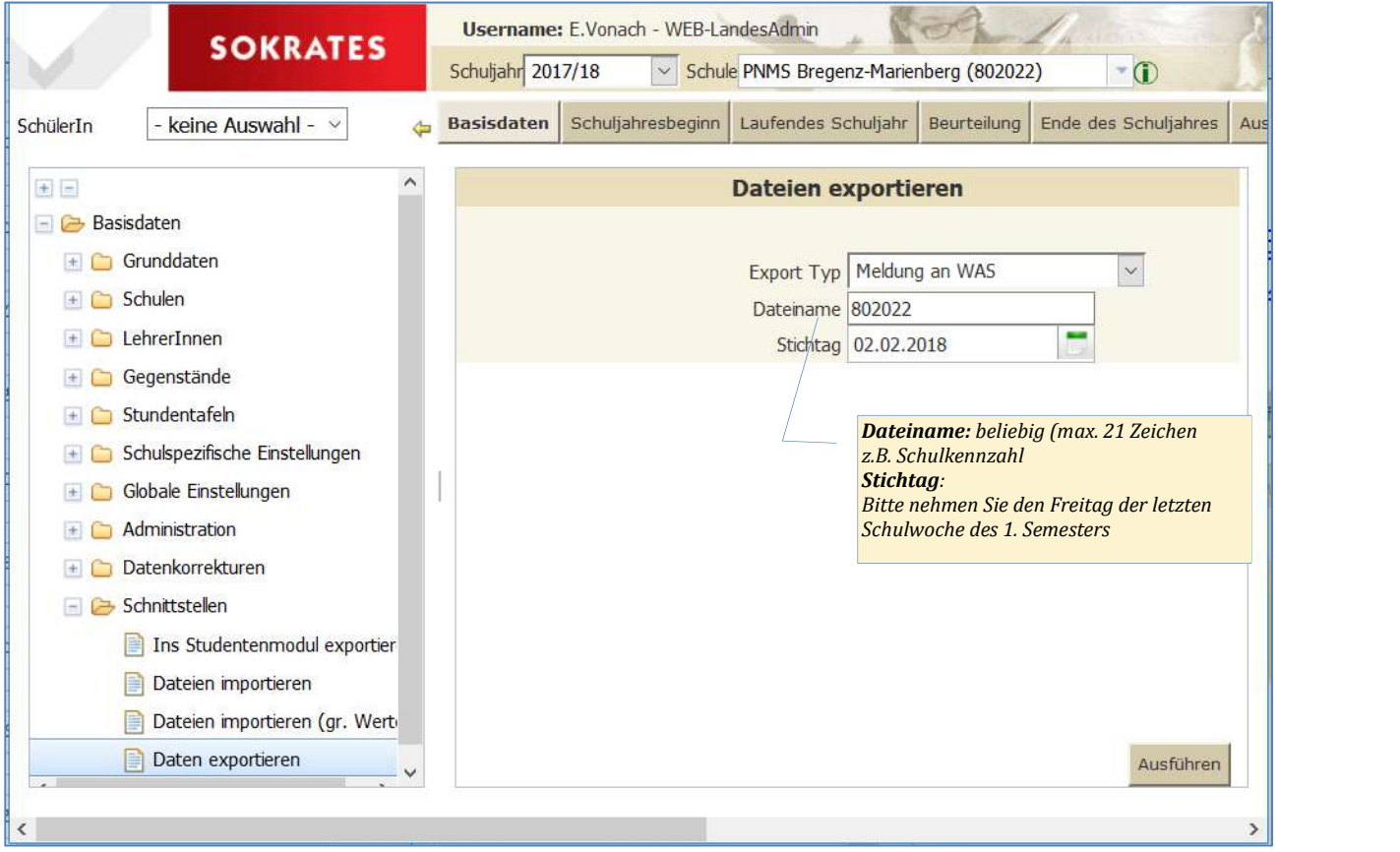

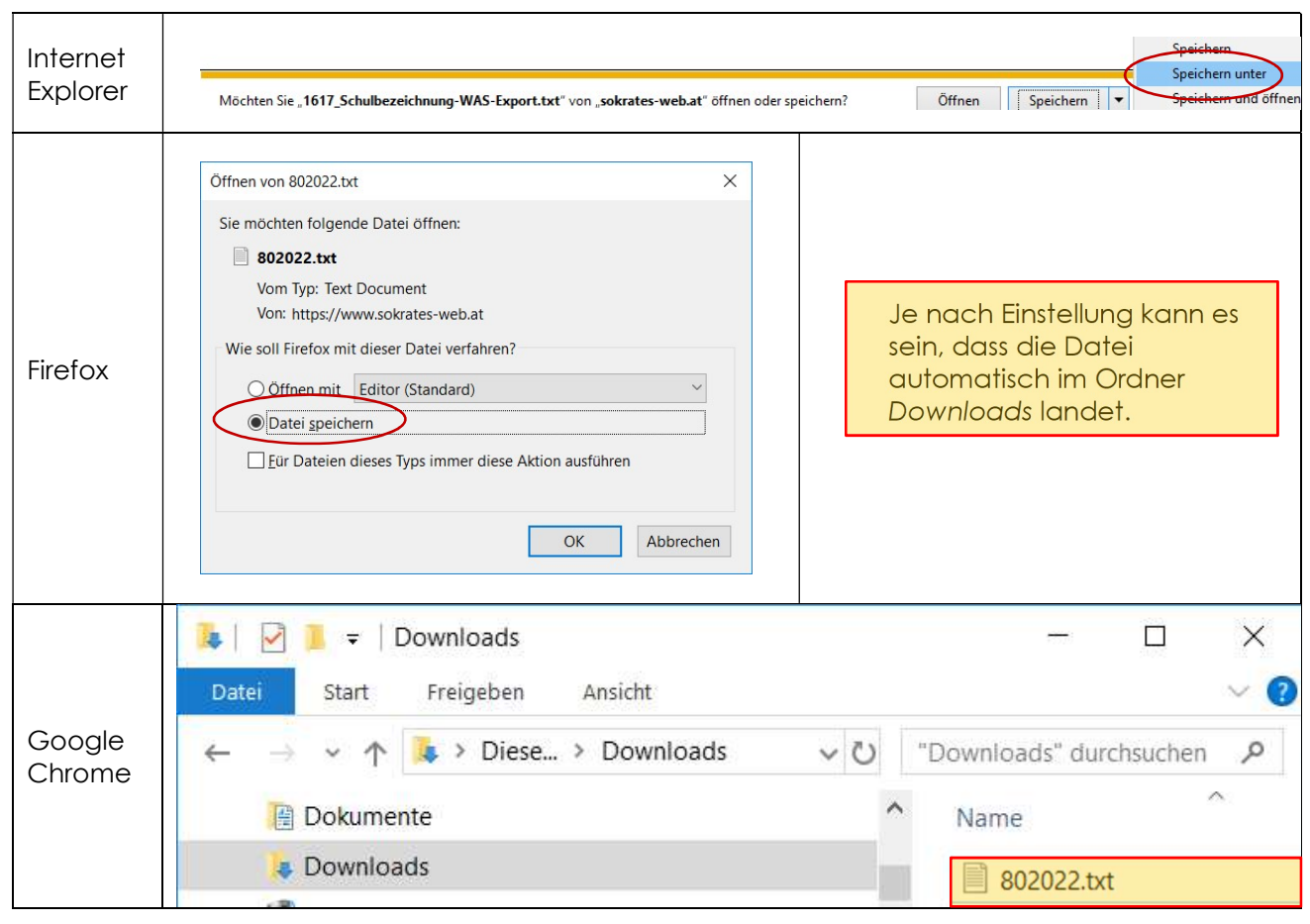

Die Datei wird – je nach Browsereinstellungen – gespeichert:

Öffnen eines neuen Browserfensters und laden der Seite www.schulanmeldung.at:

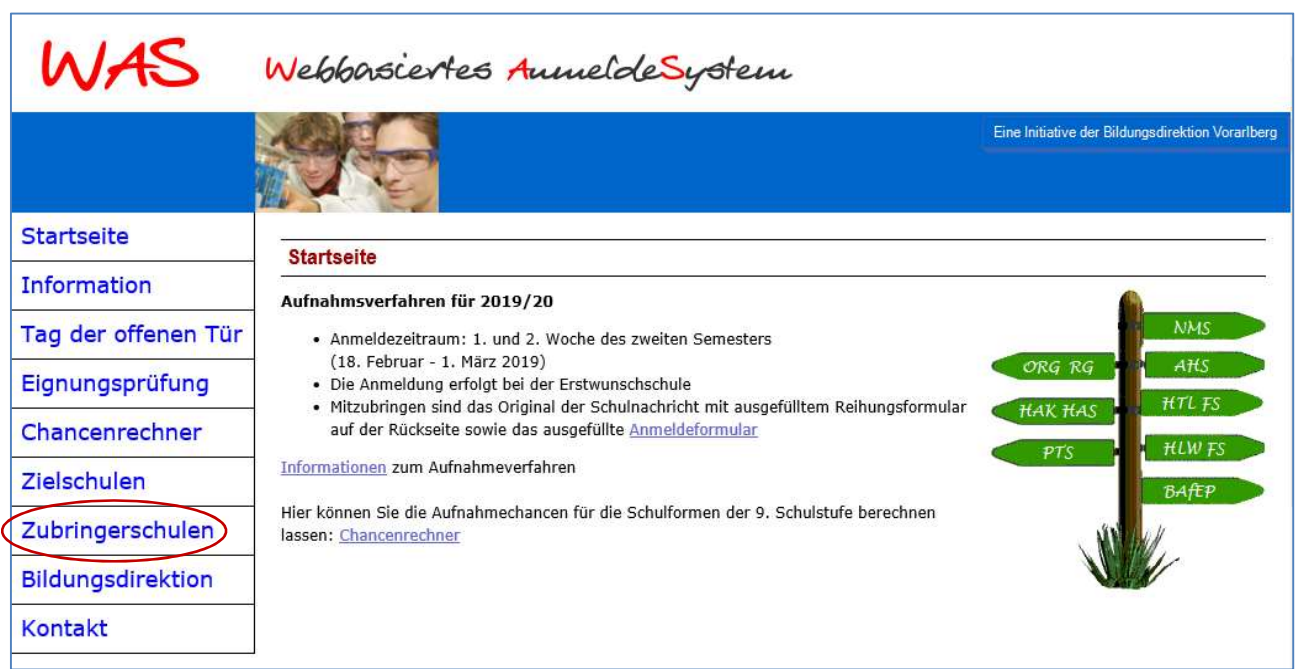

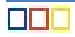

Schulkennzahl und Passwort eingeben:

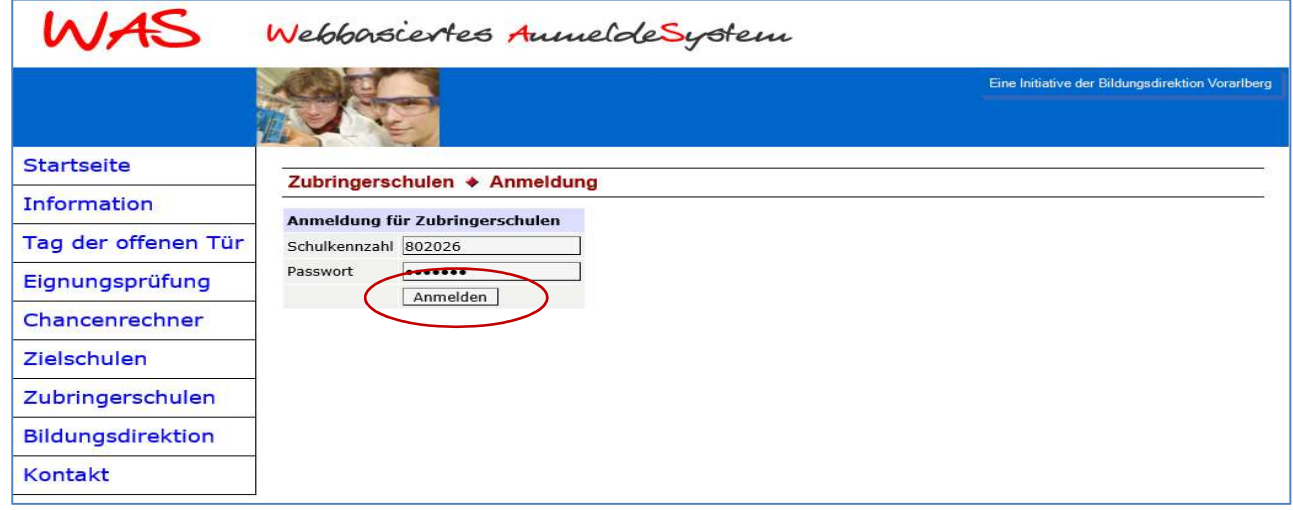

Daten importieren:

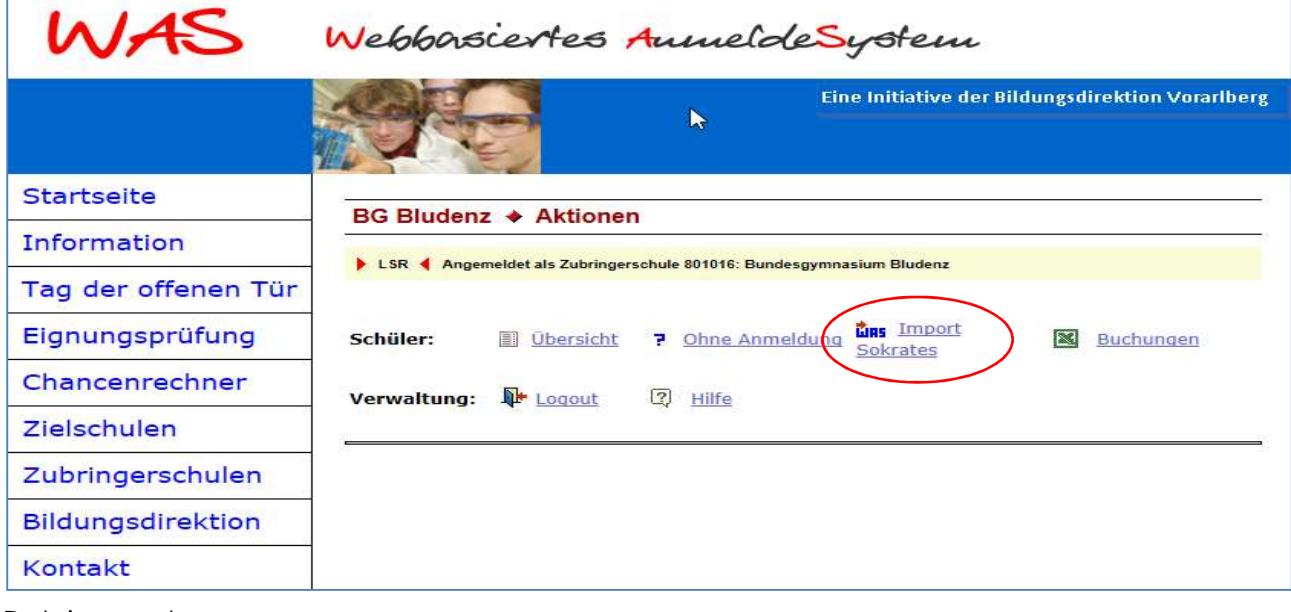

Datei aussuchen:

a <mark>a ja</mark>

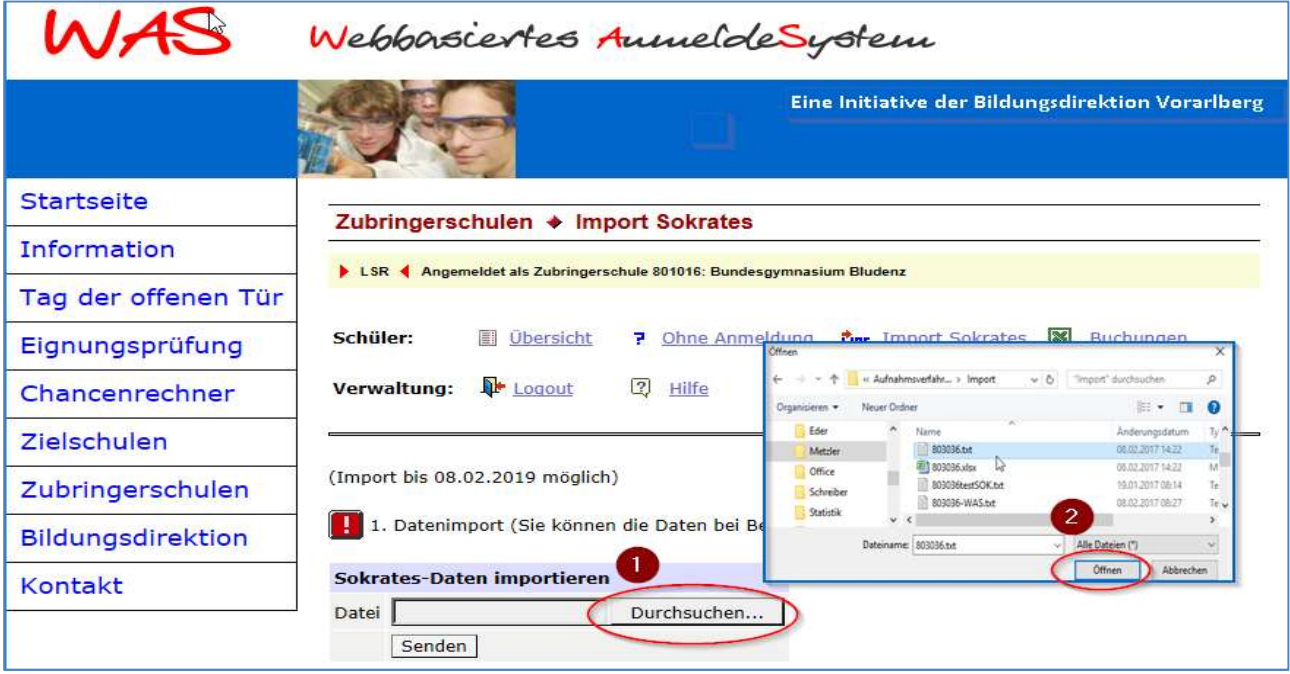

Datei senden:

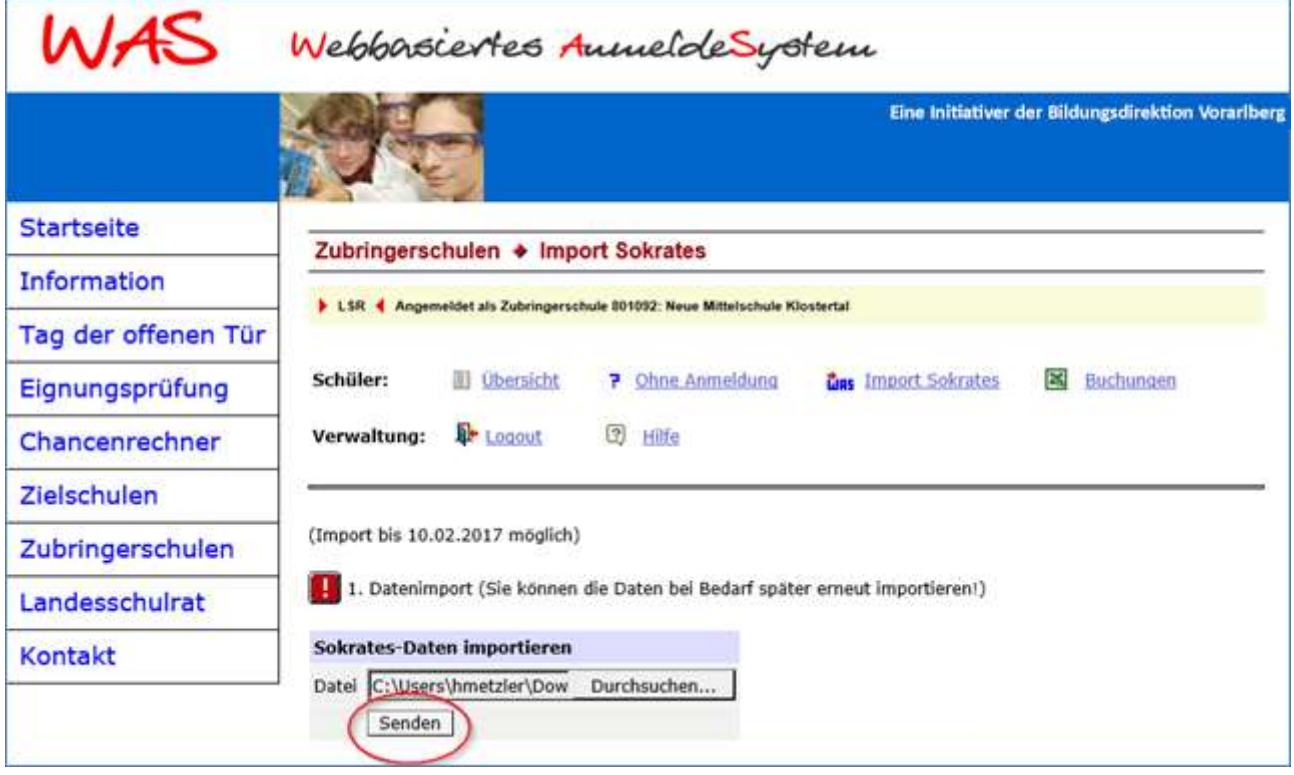

#### Sendebericht:

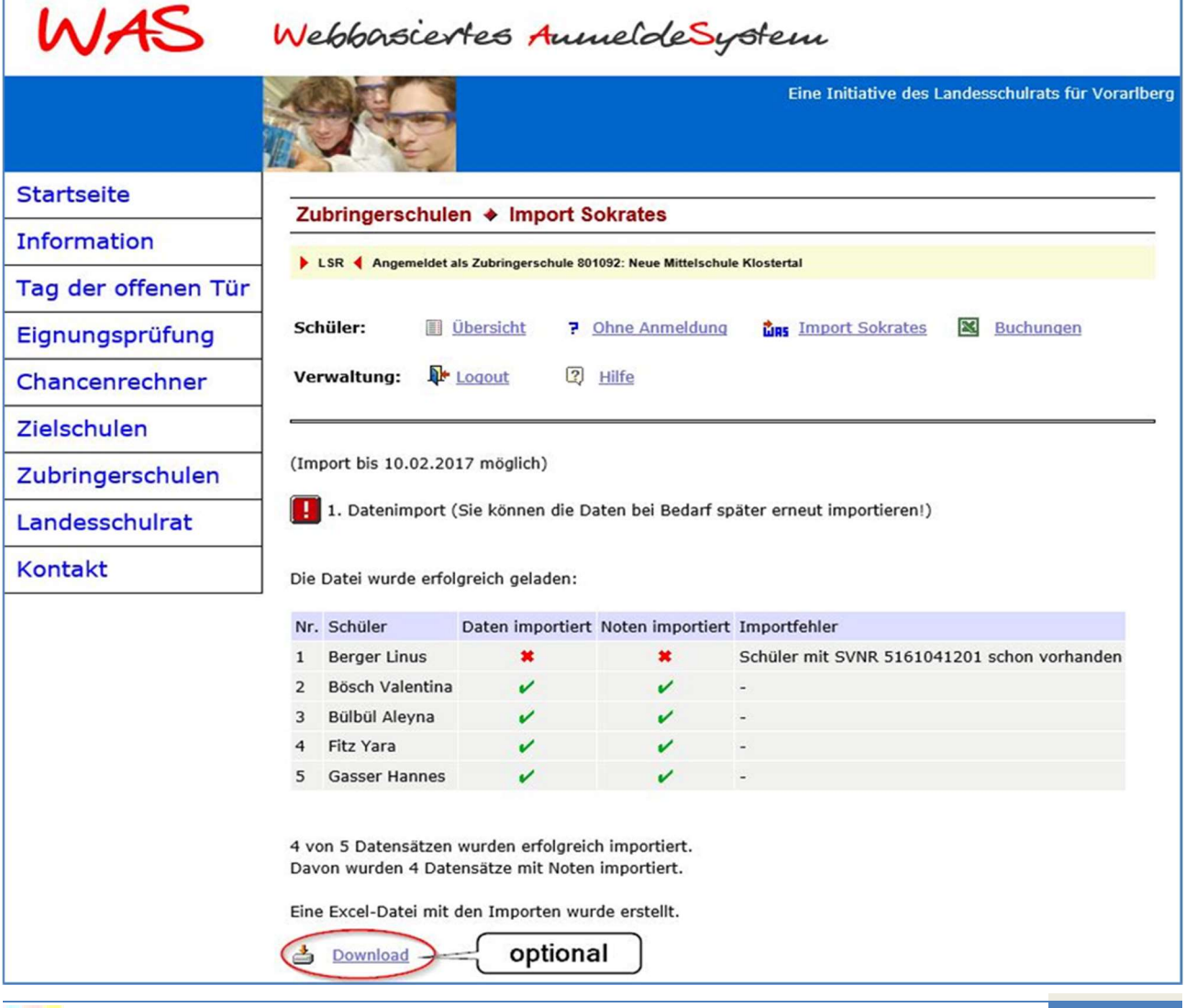

÷

#### Ergebnisdatei speichern:

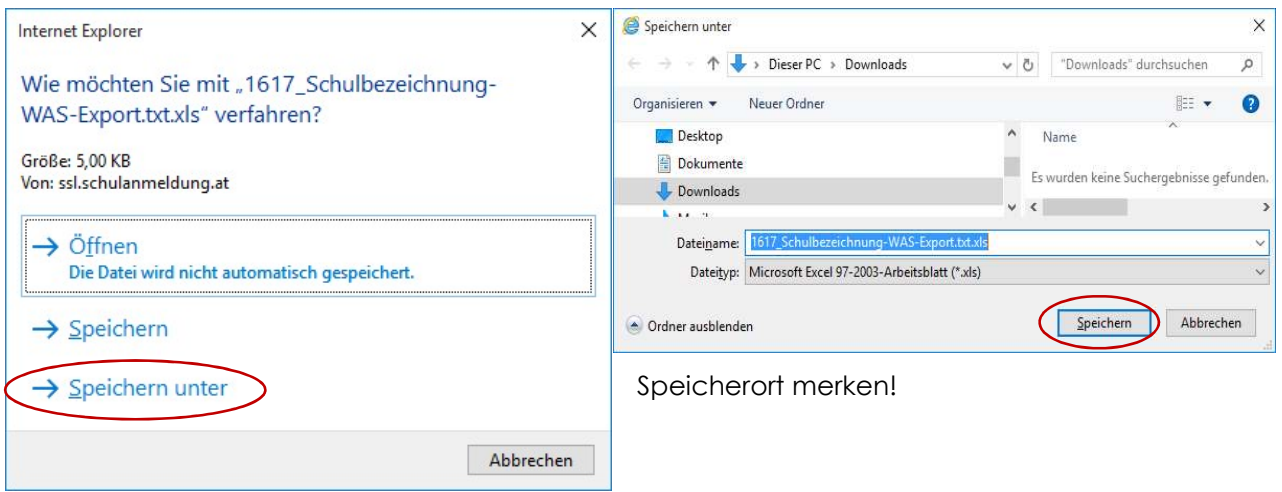

## 1.3. Sokrates-Import (Zielschule)

## 1.4. Kurzanleitung

## 1.4.1. WAS-Export

- Öffnen der Seite: http://www.schulanmeldung.at/
- Anmeldung als Zielschule
- Sokrates
- $\bullet$  [RM] auf Download  $\rightarrow$  Datei an einem beliebigen Ort speichern
- Kontrolle der gespeicherten Datei (Excel)

## 1.4.2. Sokrates-Import

- Öffnen der Seite Pflichtschulen: https://www.sokrates-web.at/VBG/ Schulerhalter Bund: https://www.sokrates-bund.at/BRZPROD/ Anderer Schulerhalter: https://webapp.sokrates-bund.at/PROD/
- Wechsel zum KOMMENDEN Schuljahr (muss ev. vorher angelegt werden)
- Basisdaten  $\rightarrow$  Administration  $\rightarrow$  Schnittstellen  $\rightarrow$  Daten importieren
- Export-Typ: Einschreiber WAS
- Dateiname: Schulkennzahl\_sokrates.txt
- Import starten

## 1.5. Ausführliche Anleitung

- Der Export der Anmeldungen aus WAS erfolgt ab Ende Mai des aktuellen Schuljahres (z.B. 2018/19)
- Der Import der Anmeldungen erfolgt in die Sokrates-Instanz des KOMMENDEN Schuljahres, daher vor dem Import in das kommende Schuljahr (z.B. 2019/20) wechseln.

## 1.5.1. WAS-Export

Anmelden an der Seite: http://www.schulanmeldung.at/:

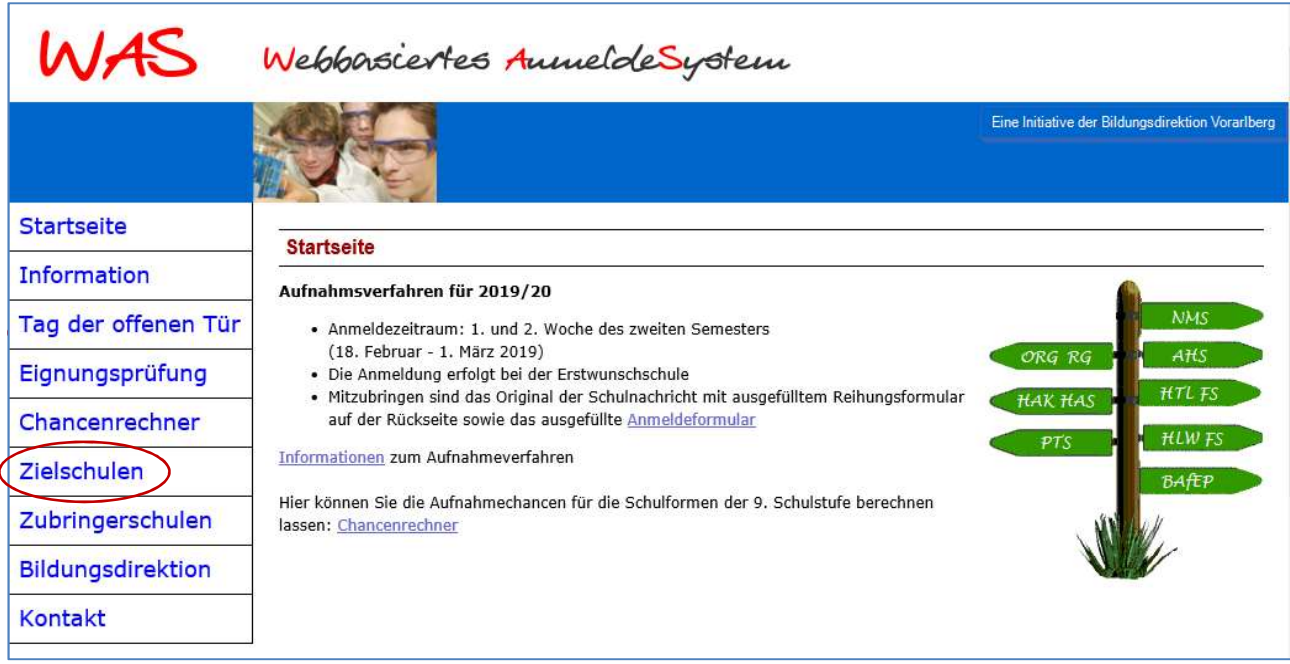

Anmelden als Zielschule: Exportdatei für Sokrates erzeugen:

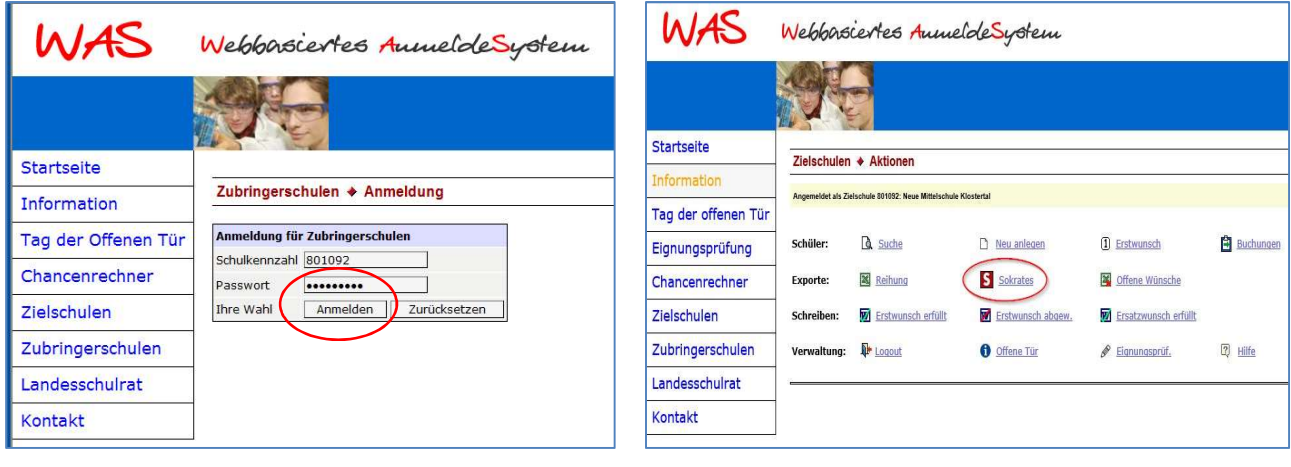

Exportdatei speichern:

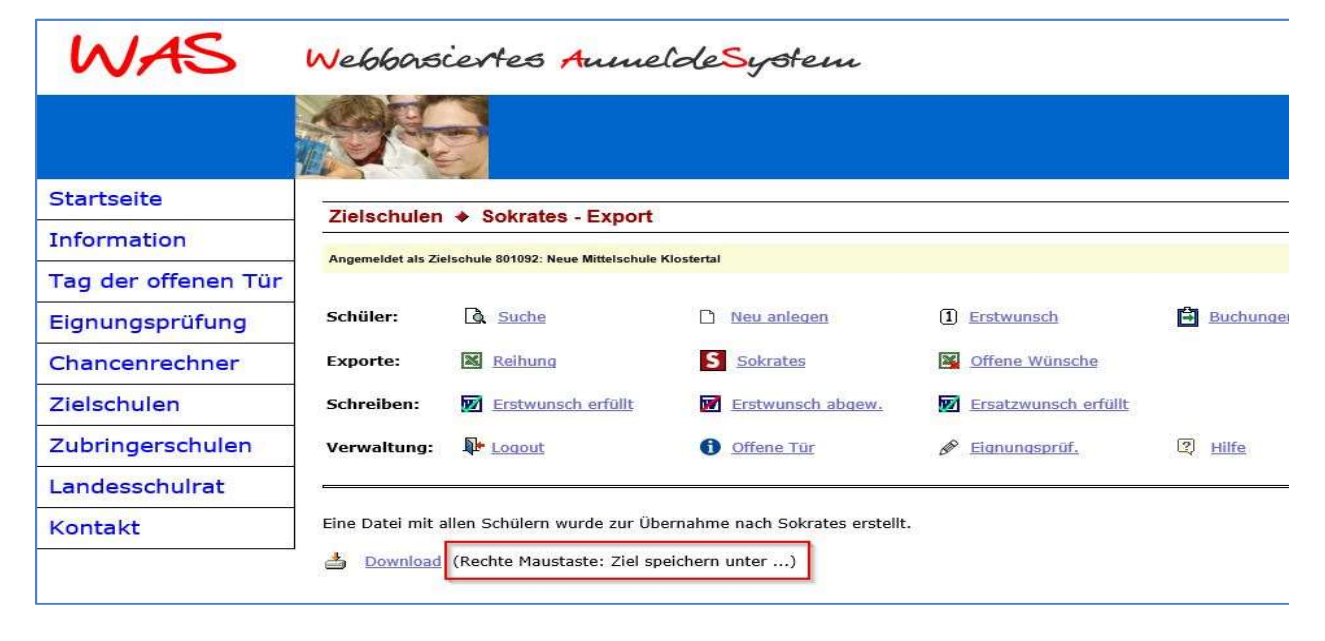

Das Speicherziel ist beliebig. Der Dateiname hat die Struktur Schulkennzahl\_sokrates.txt. Es handelt sich um eine Textdatei mit dem Zeichensatz Unicode UTF-8.

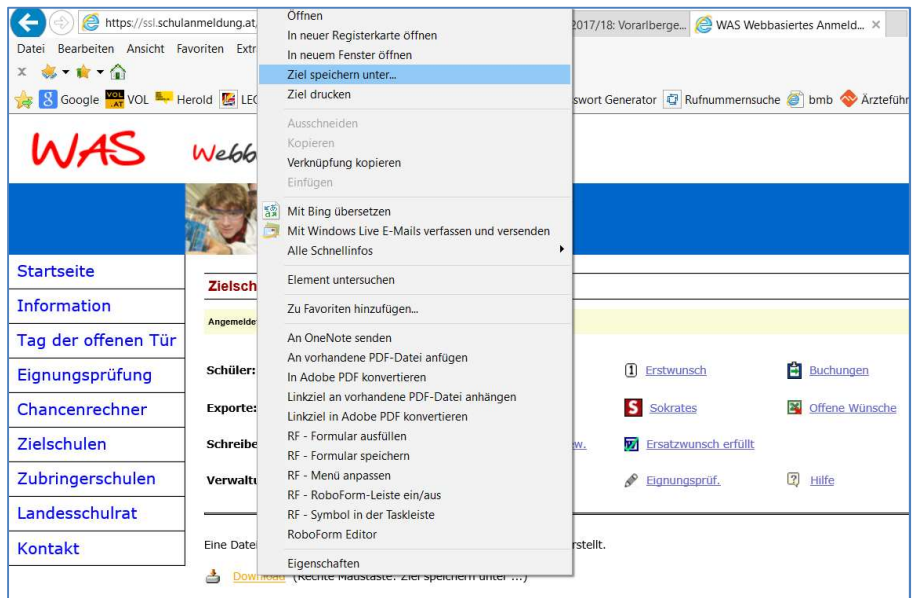

#### Von WAS abmelden:  $\blacksquare$

WAS Webbasiertes AumeldeSystem WAS Webbasiertes Aumelde Startseite Zielschulen → Sokrates - Export Startseite  $\triangle$  Logout Information Angemeldet als Zielschule 801092: Neue Mittelschule Kl Information Sie sind jetzt ausgeloggt! Bis zum nächsten Mal ... Tag der offenen Tür Tag der offenen Tür **Q** Suche Eignungsprüfung Schüler: Neu anlegen 1 Erstwunsch **Buchungen** Eignungsprüfung Reihung S Sokrates Chancenrechner Exporte: offene Wünsche Chancenrechner **Zielschulen M** Frstwunsch erfüllt **M** Erstwunsch abgew. **M** Ersatzwunsch erfüllt Schreiben: Zielschulen Zubringerschulen Verwaltung: **IF** Logout **O** Offene Tür  $\mathscr{P}$  Eignungsprüf.  $\boxed{2}$  Hilfe Zubringerschulen Landesschulrat Landesschulrat Kontakt Eine Datei mit allen Schülern wurde zur Übernahme nach Sokrates erstellt. Download (Rechte Maustaste: Ziel speichern unter ...) Kontakt

#### 1.5.2. Editieren der Datei (für Spezialisten!)

Das Editieren der Exportdatei ist nur mit einem Editor oder LibreOffice Calc möglich. Die Daten verwenden den Zeichensatz "Unicode UTF-8" und sind Tab-Stopp-getrennt.

#### 1.5.3. Sokrates-Import

Öffnen der Seite

Pflichtschulen: https://www.sokrates-web.at/VBG/ Schulerhalter Bund: https://www.sokrates-bund.at/BRZPROD/ Anderer Schulerhalter: https://webapp.sokrates-bund.at/PROD/

Wenn das kommende Schuljahr noch nicht angelegt wurde, dann tun Sie das jetzt.

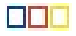

## $SCHULJAHRESBEGINN \rightarrow$  Administrative Tätigkeiten  $\rightarrow$  Schuljahre pflegen

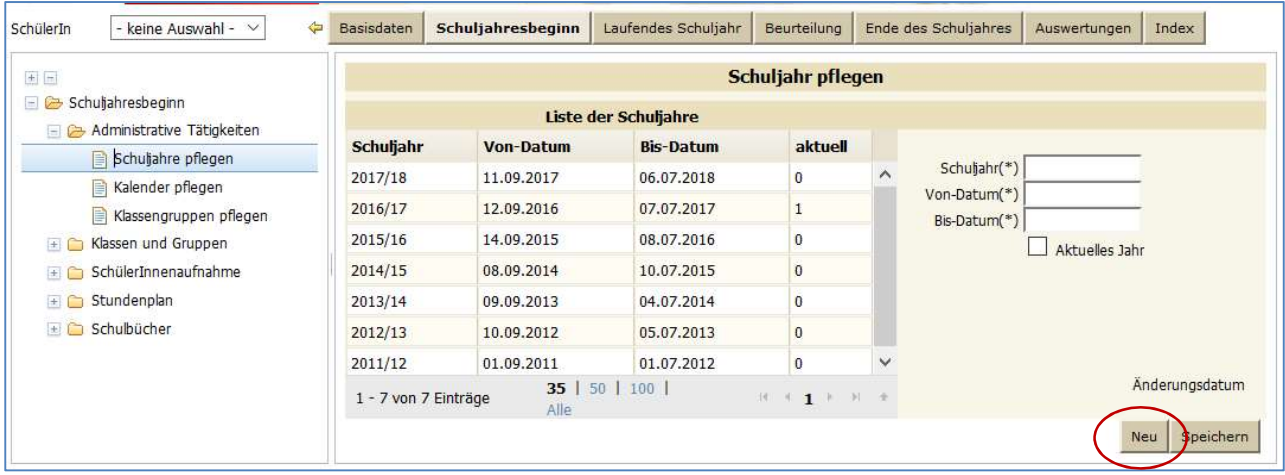

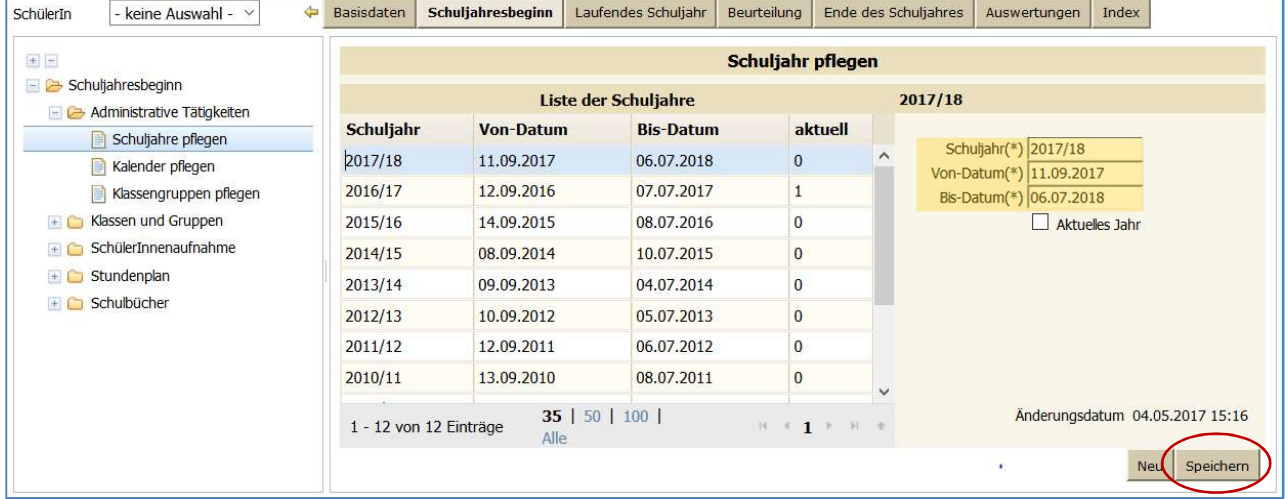

Schuljahresdaten eingeben und speichern.

## Wechsel zum KOMMENDEN Schuljahr

## $BASISDATAEN \rightarrow Schnittstellen \rightarrow Daten importance:$

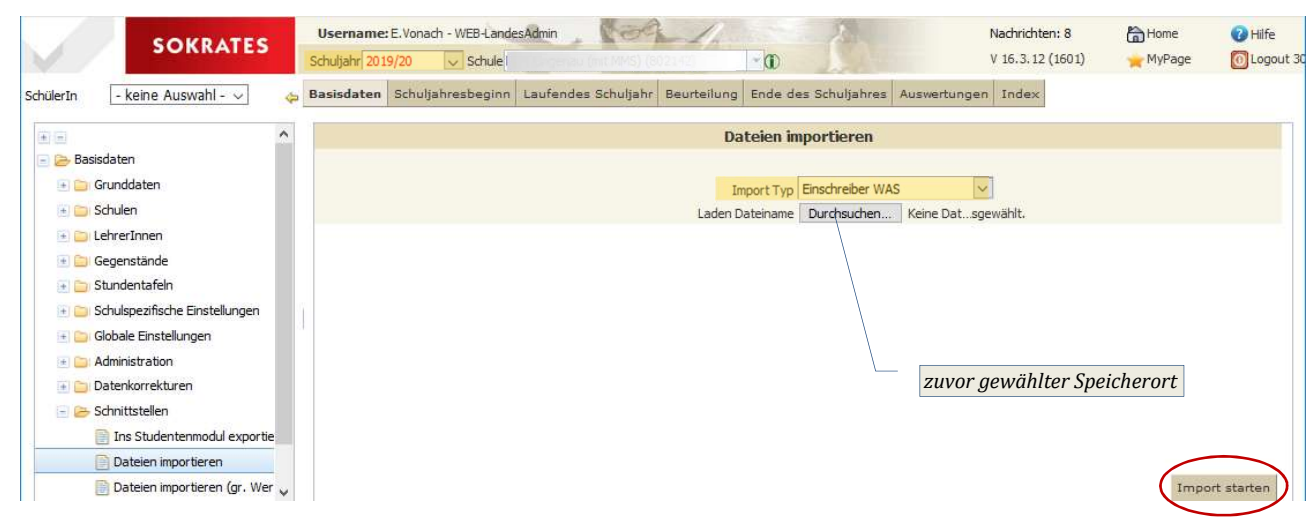

Eventuell kommt es am Ende des Imports zur Meldung:

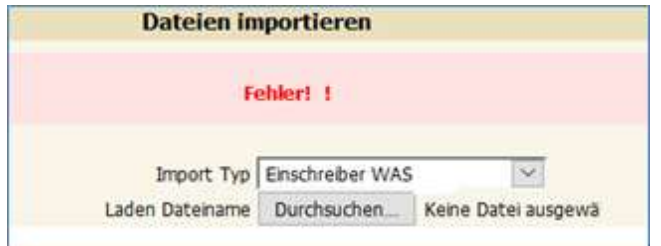

Das heißt nicht, dass der Import generell fehlgeschlagen ist, es sind aber "irgendwelche" Fehler (siehe unten) aufgetreten. In der Regel konnten SchülerInnen teilweise nicht importiert werden.

Die importierten SchülerInnen sind jetzt in der Ersten Klasseneinteilung (des KOMMENDEN Schuljahres) zu finden.

## $SCHULJAHRESBEGINN \rightarrow SchülerInnenaufnahme \rightarrow Erste Klasseneinteilung$

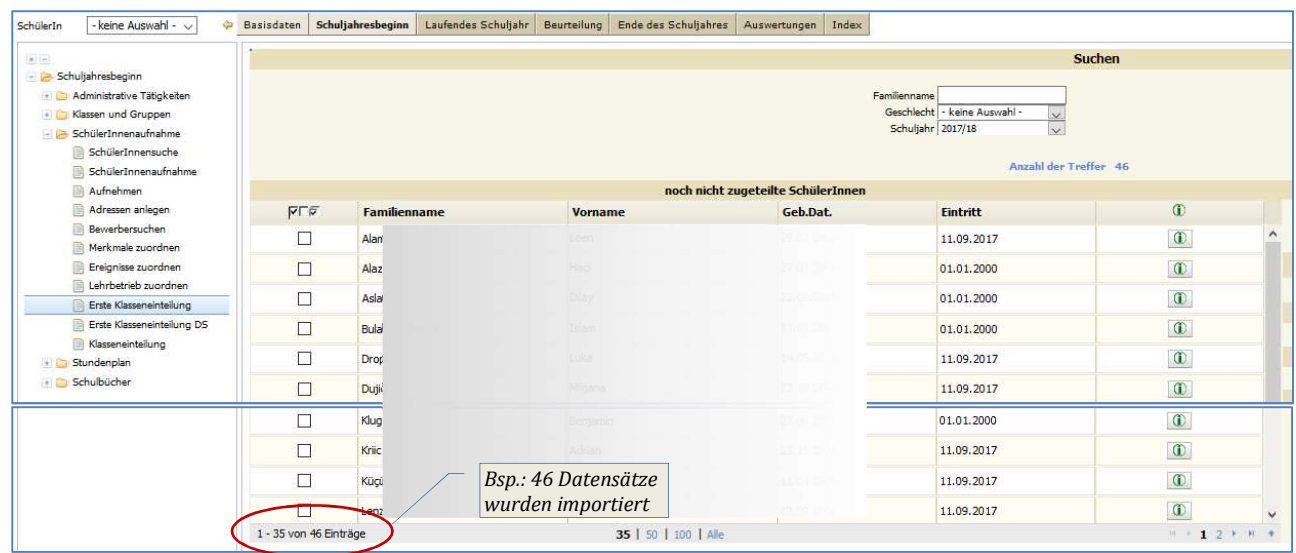

# Nähere Informationen zu den Schüler/innen 10 z.B. Noten der Vorgängerschule

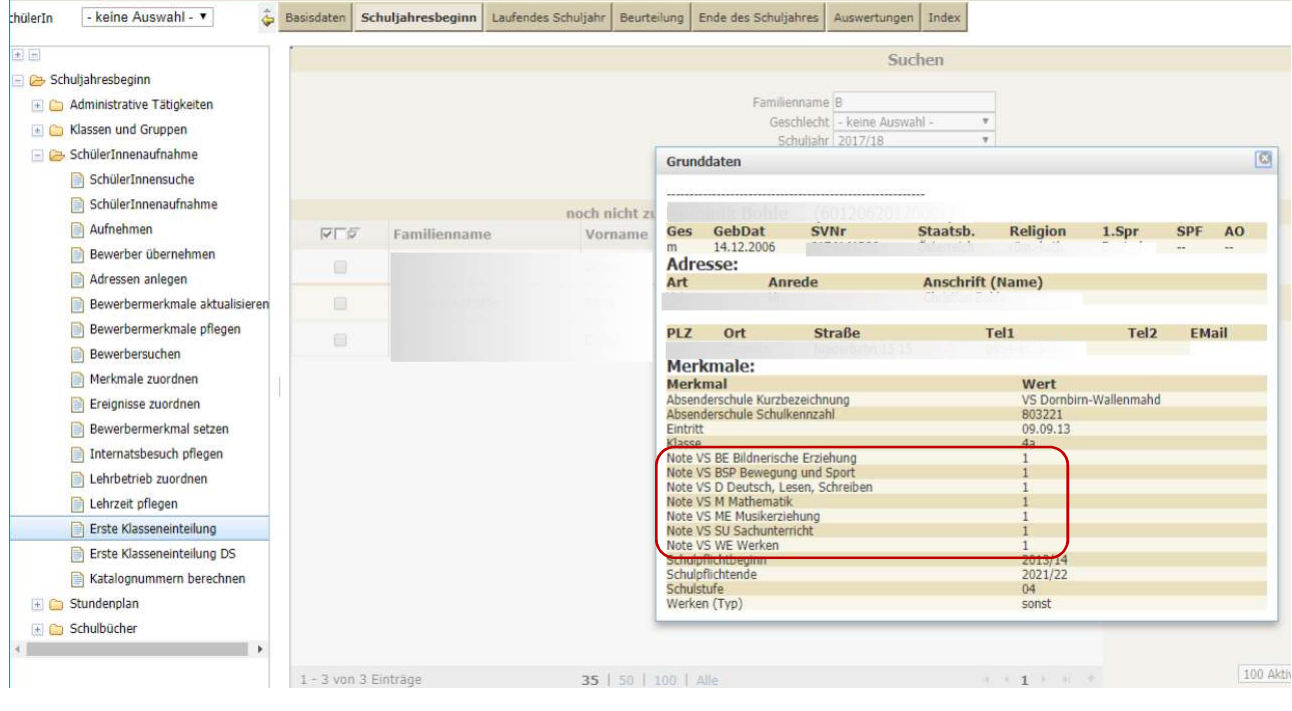

Eine Zuordnung zu den Klassen ist erst möglich, wenn im kommenden Schuljahr Klassen angelegt worden sind. Siehe Anleitung *Jahreswechsel durchführen.* 

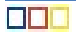

# 2. Anhang

## 2.1. Fehler beim WAS-Import

## 2.1.1. Dateiname

Wurde im Dateinamen ein Leerzeichen verwendet, so kommt es zu einer Fehlermeldung.

## 2.1.2. Fehlermeldung "Falsche Schule"

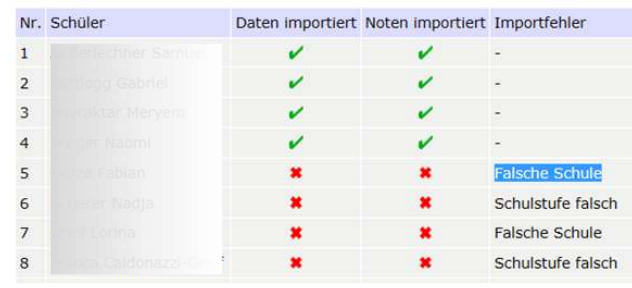

Ursache des Fehlers ist NICHT wirklich die "falsche Schule" oder "Schulstufe", sondern, dass im Namensfeld in Sokrates ein Zeilenumbruch gemacht wurde. Dadurch wird die Struktur der WAS-Exportdatei für diese Datensätze unbrauchbar. Fehlerbehebung: Name in der Adresse in EINE Zeile.

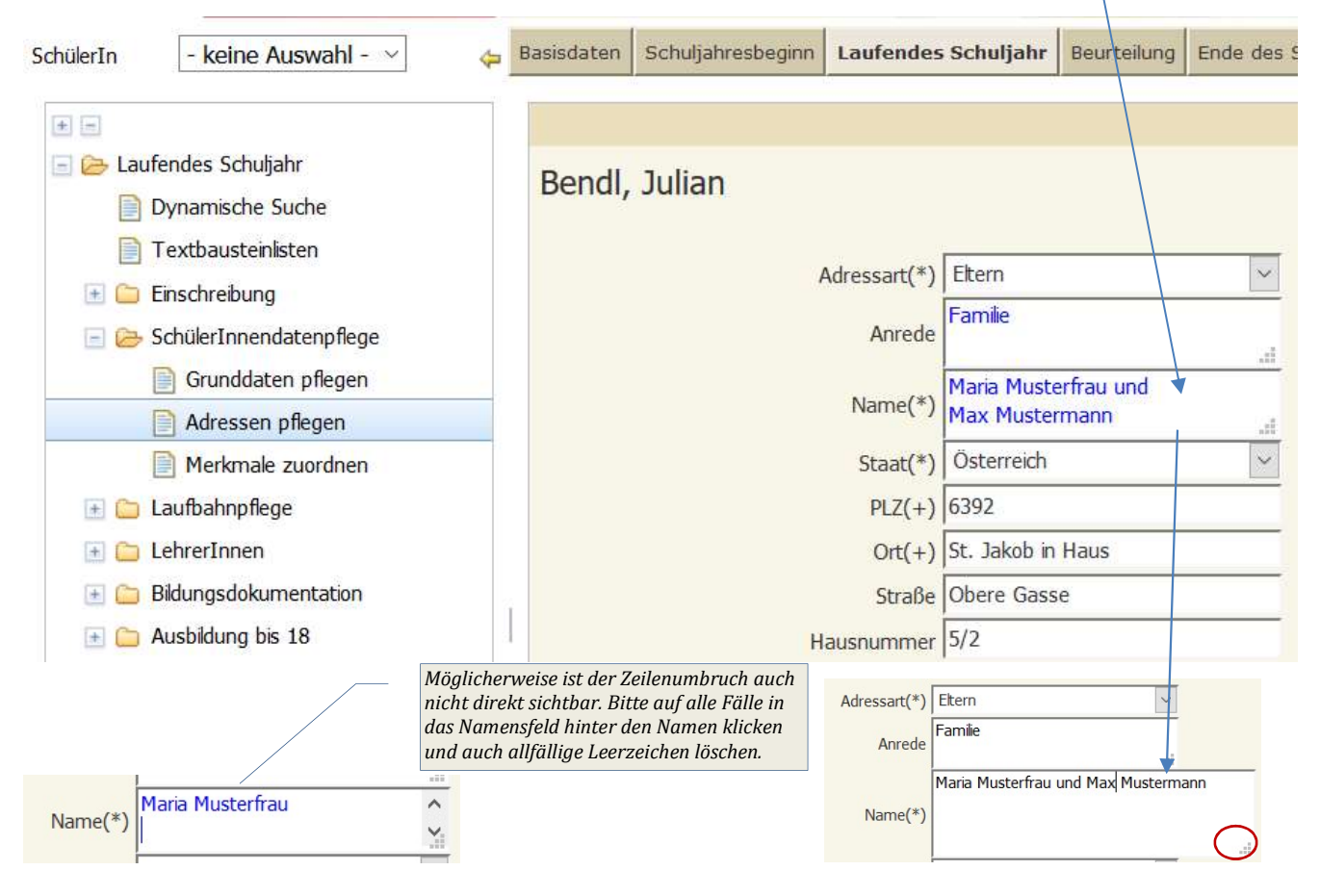

Die Exportdatei muss erneut erstellt werden und in WAS hochgeladen werden.

## 2.1.3. Fehlermeldung "Falsche Werte Import"

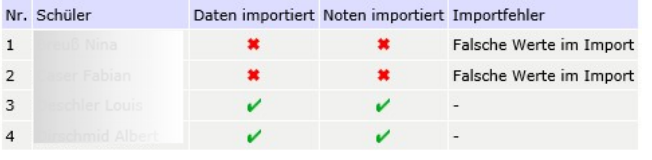

Ursache des Fehlers ist ein falscher Wert in einem Tabellenfeld. z.B. bei den Telefonnummer statt 05552 xxx nur ´52 xxx

TelefonNr 1 Oma Hilde: '41321//

Die Exportdatei muss erneut erstellt werden und in WAS hochgeladen werden.

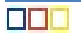

# 2.2. Fehlende SchülerInnen beim Sokrates-Import

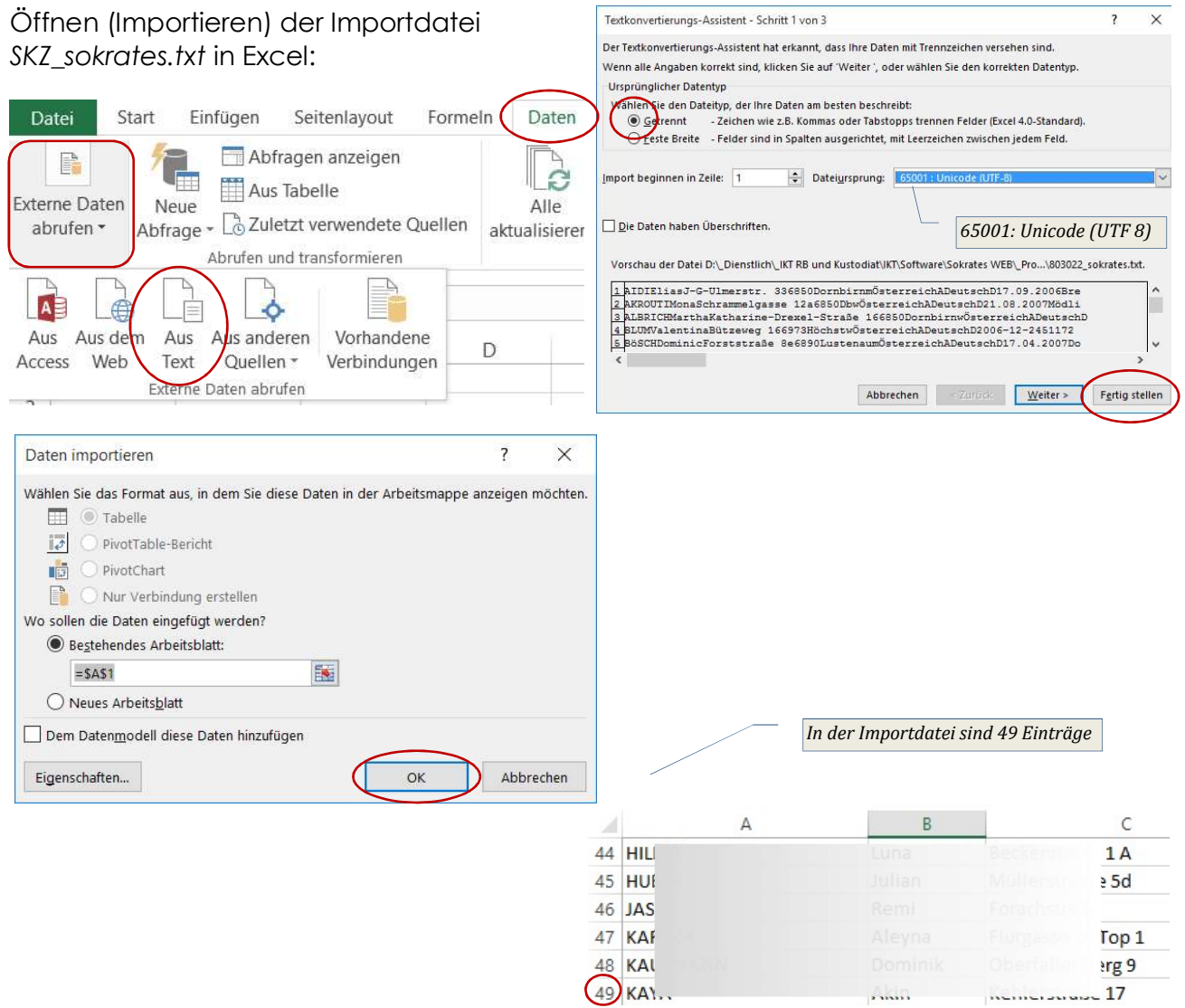

Es wurden also 3 Datensätze zu wenig importiert  $\rightarrow$  Suche nach den fehlenden Datensätzen.

Ursache: Die fehlenden SchülerInnen kommen aus einer "nicht Sokrates-Schule" und müssen – wie <u>hier beschrieben</u> – neu aufgenommen werden.

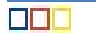

## 2.3. Sokrates-Import im falschen Schuljahr

Wurden die SchülerInnen versehentlich im falschen (aktuellen) Schuljahr importiert, gelingt ein erneuter Import im richtigen (kommenden) Schuljahr nicht. Es erscheint beim Import aber auch keine Fehlermeldung.

 $\bullet$  Lösung: Im AKTUELLEN Schuljahr  $\rightarrow$  Löschen aller falschen Einträge in der Ersten Klasseneinteilung

#### $SCHULJAHRESBEGINN \rightarrow SchÜlerInnenaufnahme \rightarrow Erste Klasseneinteilung$

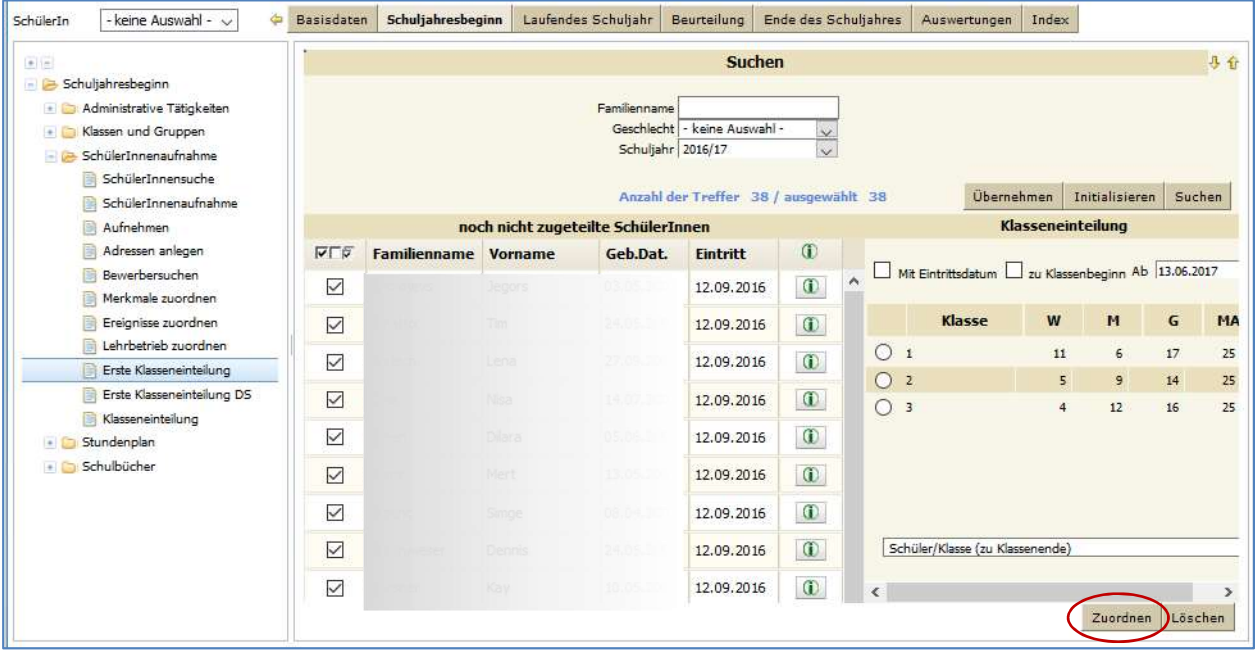

Erneuter Import im KOMMENDEN Schuljahr

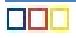